# User $\hat{\mathbf{\diamond}}$ s Guide

Rev: 1.0

Date: July, 1999

# Table of Contents���������� �����

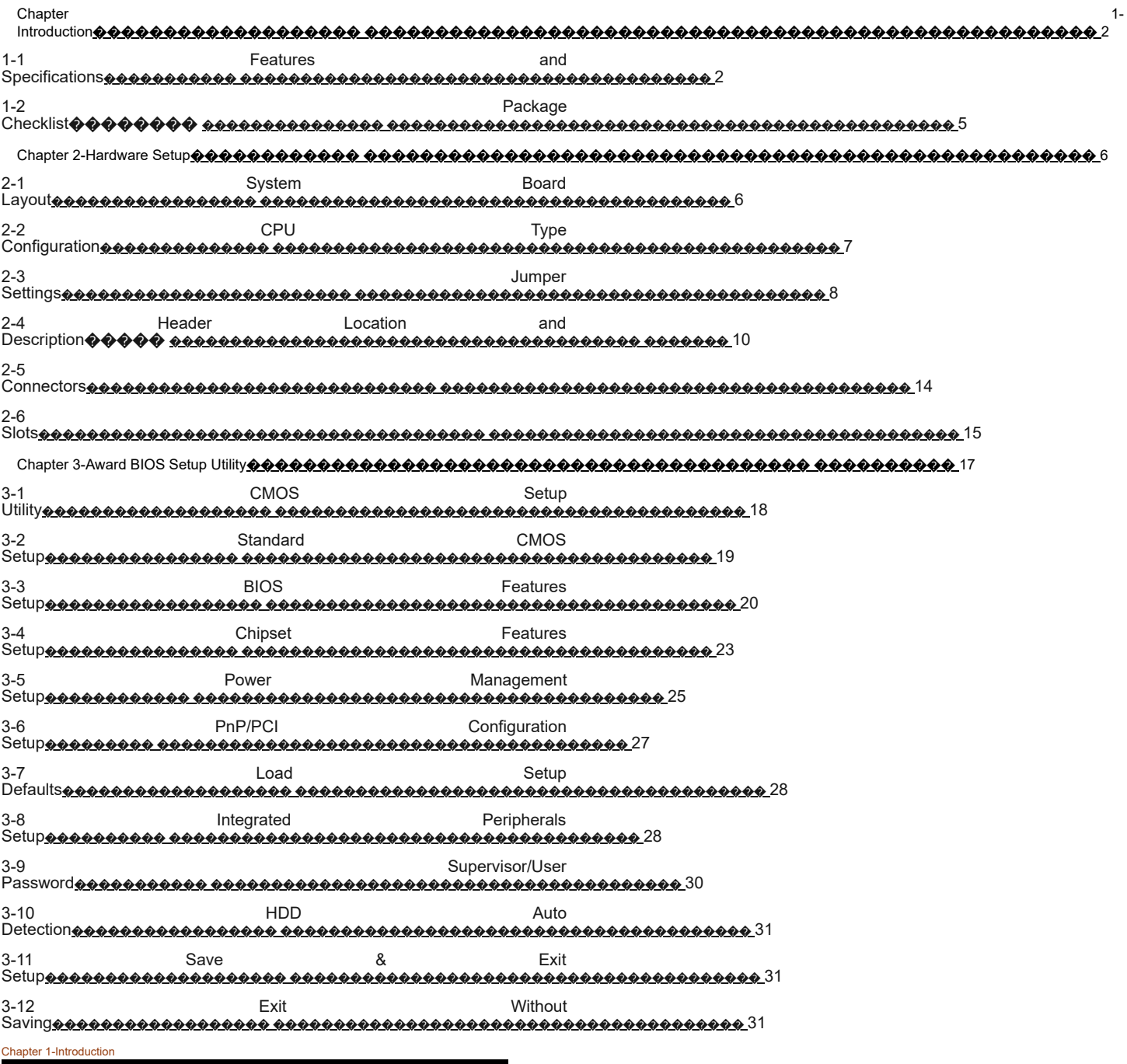

1-1 Features and Specifications

Chipset

- VIA Apolo Chipset
- PCI Rev 2.1, 5V, 33MHz interface compliant
- Supports 66/68/75/83MHz, 3.3V AGP (Accelerated Graphics Port) slot
- Supports Ultra DMA33/66 Master Mode PCI-EIDE controller

CPU

- Supports Intel<sup>a</sup> Celeron 370 CPU and other compatible CPUs using
- Supports CPU voltage auto-detect circuit
- Supports 66/100MHz Bus Clock

System Memory

■ Memory range from 8MB (minimum) to 256MB (maximum) SDRAM with DRAM table free configurations

■ Supports 2pcs 168-pin DIMM sockets (3.3V Unbuffered and 4 Clock type)

Up to 2 double side DIMM module that support 16MB, 64MB, 128MB, 256MB SDRAM technology

- Supports SDRAM with PC-100
- 4MB VGA SDRAM memory on board (option)
- **DRAM** supports ECC or Parity function

L2 Cache

Intel Celeron Socket 370 CPU supports 128K write back cache with Pipelined Burst SRAMs

**Compatibility** 

- Microsoft PC98 compliant
- VESA Display Power Management Signaling (DPMS)
- VESA DDC2B for Plug and Play monitors
- PCI 2.2, AMR 1.0 and AC97 compliant
- Two USB ports
- One NS16C550A-compatible DB-9 serial port
- One NS16C550A-Compatible COM Port header with bracket
- One DB-15 VGA port
- One SPP/ECP/EPP DB-25 parallel port
- One mini-DIN-6 PS/2 mouse port
- One mini-DIN-6 PS/2 keyboard port
- One game/MIDI port
- Three audio jacks : line-out, line-in, mic-in

IrDA Interface

The system board is equipped with an IrDA connector for wireless connectivity between your computer and peripheral devices. It support peripheral devices that meet the IrDA or ASKIR standard.

#### USB Ports

The system board is equipped with two USB ports. USB allows data exchange between your computer and a wide range of simultaneously accessible external Plug and Play peripherals. BIOS

- Award Plug and Play BIOS
- **Flash EPROM for easy BIOS upgrades**
- < Supports Advanced Power Management (APM) function and ACPI (Advanced Configuration and Power Management) function

Super I/O Function

- Integrated USB (Universal Serial Bus) controller with two USB ports
- Supports two IDE channels with 4 IDE devices (including ZIP/LS-120 devices)

**E** Provides PCI IDE Bus Master function and supports Ultra DMA33/Ultra DMA66 function

- Supports One Floppy Port
- Supports two high speed 16550 FIFO UART ports
- Supports one parallel port with EPP/ECP/SPP capabilities
- Supports PS/2 Mouse connector
- Built-in RTC, CMOS, Keyboard connector on single I/O chip
- $\blacksquare$  Peripherals boot function (with ATX power)

Other Function

- $\blacksquare$  ATX size 220mm  $*$  220mm
- 3pcs PCI Slots
- 2pcs ISA Slots
- Supports Wake On LAN (WOL) function
- Supports keyboard power on function
- 1pcs AGP Slot
- 2pcs DIMM Slots

The system board is capable of monitoring the following  $\diamond$  system health $\diamond$ conditions.

**Nonitors processor/system/other devices temperature and over heat** alarm

■ Monitors 5VSB/VBAT/3.3V/5V/�12V/processor voltages and failure alarm

**Monitors** processor/chassis/power supply fan speed, controls processor/chassis fan speed and failure alarm

Automatic fan on/off control

Read back capability that display temperature, voltage and fan speed

If you want a warning message to pop-up or a warning alarm to sound when an abnormal condition occurs, you must install the Hardware Doctor utility. This utility is included in the CD that came with the system board. Refer to the Hardware Doctor Utility section in chapter 4 for more information.

#### RTC Timer to Power-on the System

The RTC installed on the system board allows your system to automatically power-on on the set date and time.

#### Power On Function

This function allows you to use the keyboard or mouse to power-on the system. Refer to  $\clubsuit$ Setting the Power On Function $\spadesuit$  in chapter 3 for more information.

#### *Note :*

- *1.The power button will not function once a keyboard password has been set in the* �*KB Power On Password*� *field of the Integrated Peripherals submenu. You must type the correct password to power-on the system. If you forget the password, power-off the system and remove the battery. Wait for a few seconds and install it back before powering-on the system.*
- *2. The 5VSB power source of your power supply must support* � *720mA (minimum). If you are using the Suspend to RAM function, the 5VSB power source must support a minimum of* � *1.2A.*

#### AC Power Failure Recovery

When power returns after an AC power failure, you may choose to either power-on the system manually, let the system power-on automatically or return to the state where you left off before power failure occurs. Refer to ◆Selecting the Power Lost Resume State◆ in chapter 3 for more information.

#### Year 2000 Compliant

Supports hardware Y2K function. Supports hardware Random Number Generator (RNG) to enable a new security and manageability infrastructure for PC.

#### ACPI

The system board is designed to meet the ACPI (Advanced Configuration and Power Interface) specification. ACPI has energy saving features that enables PCs to implement Power Management and Plug-and-Play with operating systems that support OS Direct Power Management. Currently, only Windows 98 supports the ACPI function. ACPI when enabled in the Power Management Setup will allow you to use the Suspend to RAM function.

With the Suspend to RAM function enabled, you can power-off the system at once by pressing the **p** power button or selecting  $\bullet$  Standby  $\bullet$  when you shut down Windows 98 without having to go through the sometimes tiresome process of closing file, applications and operating system. This is because the system is capable of storing all programs and data files during the entire operating session into RAM (Random Access Memory) when it powers-off. The operating session will resume exactly where you left off the next time you power-on the system. Refer to  $\bigcirc$ Using the Suspend to RAM Function  $\bigcirc$ in chapter 3 for more information.

1-2 Package Checklist

The system board package contains the following items :

□ The System Board

□ User�<sup>s</sup> Guide

- □ One IDE cable for ATA/33 IDE driver
- □ One IDE cable for ATA/66 IDE driver
- □ One 34-pin floppy disk drive cable
- □ One �Super VB� CD

□ One card-edge bracket with <sup>a</sup> serial port

If any of these items are missing or damaged, please contact your dealer or sales representative for assistance.

Chapter 2-Hardware Setup

# 2-1 System Board Layout

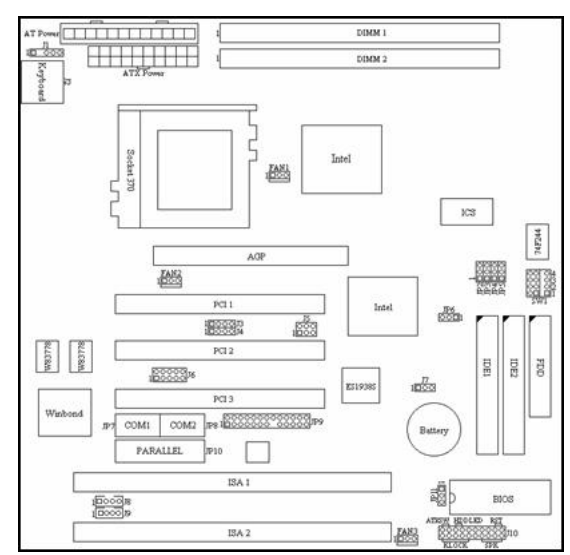

2-2 CPU Type Configuration

This motherboard is jumperless for CPU settings, as a result that user can select CPU settings in the Award BIOS program without toggling the jumpers on the motherboard manually.

# ■ CPU Host/PCI Clock

Supports 66/100MHz Bus Clock (from BIOS).

# CPU Ratio

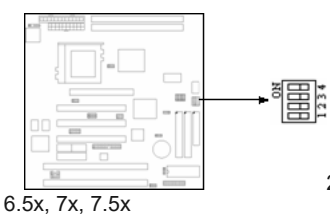

2x, 2.5x, 3x, 3.5x, 4x, 4.5x, 5x, 5.5x, 6x,

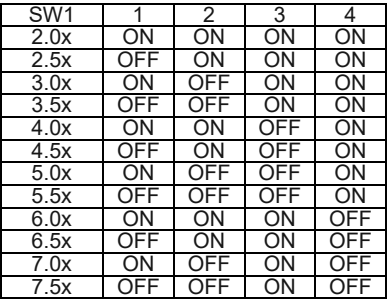

## 2-3 Jumper Settings

JP2~JP5 : Clock Frequency Setting

The jumper allows user to control CPU Host Clock.

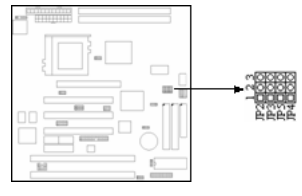

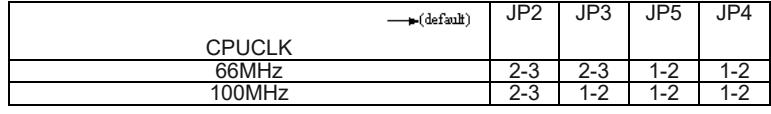

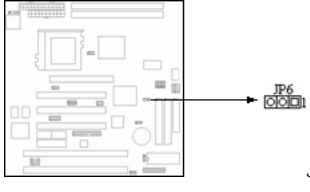

JP6 : Clear CMOS setting

A battery must be used to retain the mainboard configuration in CMOS RAM. To retain the on board battery you must always short pin (1-2) of JP6. You can clear CMOS by shorting (2-3) pin, while the system is off. Then, return to (1-2) pin position. Avoid clearing the CMOS while the system is on, it will damage the mainboard.

#### JP11 : Flash ROM Voltage Select

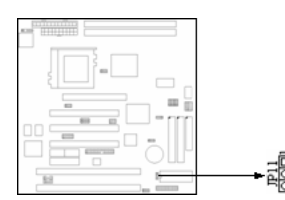

*12V* � *short pin (2-3); 5V* � *short pin (1-2).*

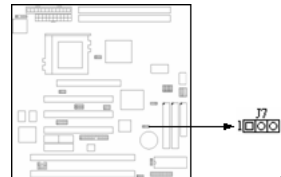

**J7 : Wake Up on LAN connector** *Provides a 3-pin LAN Wake Up header to support Wake Up on LAN function.*

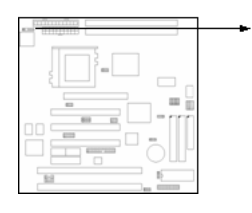

J1 : PS/2 Mouse

The mainboard provides a 5-pin connector and a PS/2 Mouse cable. You can plug a PS/2 Mouse to PS/2 Mouse cable.

#### 2-4 Header Location and Description

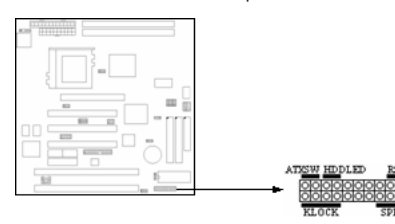

*The HDD LED, Speaker, Power On, KeyLock button are all located at the bottom right corner of the mainboard.*

J10 : Front Panel

- *1. RESET* � *Reset switch are used to reboot the system rather than the power On/Off.*
- *2.Speaker* � *Speaker from the system case are connected to this pin.*
- *3. HDD LED* � *HDD LED shows the active of hard disk drive.*

**LET <u>SOO</u>** 

- *4.ATXSW* � *Depending on the setting in the* �*soft-off by PWR-BTTN*� *field in the Power Management Setup, this switch is a* �*dual function power button*� *that will allow your system to enter the soft-off or suspend mode.*
- *5.KeyLock* � *KeyLock is a Keylock connector that enabled and disabled the keyboard and the Power-Led on the case.*

FAN1 / FAN2 / FAN3 : AGP / CPU / System FAN

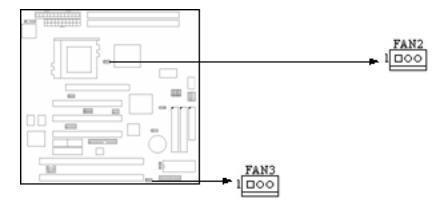

Provide three Fan connectors to supports CPU, AGP and system Fan. The FAN1 is AGP Fan. The Fan2 is CPU Fan. And the Fan3 is System Fan. These connectors also could be control and provides speed monitoring function.

## JP7 / JP8 / JP10 : COM1 / COM2 / Parallel Port

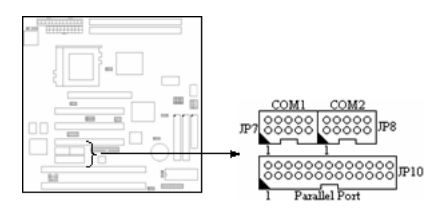

COM1, COM2 - The mainboard provides a 10-pin header to connect one card-edge bracket with a serial port 9-pin connectors to support 16550 FIFO UART port. The port is 16550A fully compatible high speed.

Parallel Port � The mainboard provides a Header and attach a cable for LPT. A parallel port is a standard printer port that also supports Enhanced Parallel Port (EPP) and Extended<br>capabilities Parallel Port (ECP).

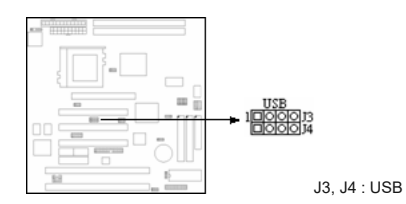

*Attach the USB cable to provide connection to USB devices.*

#### J8, J9 : CD-In

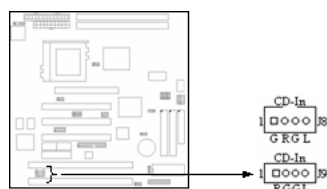

*Provide two difference dimension to support CD-In function. The J9 pitch is 2.0mm, J8 is 2.54mm.*

J5 : Creative PCI Audio

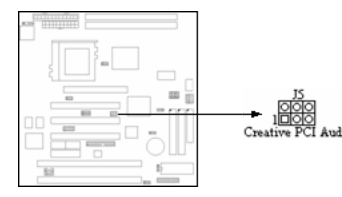

*Provides a 2\*3-pin header to support Creative PCI Audio function.* **J6 : IR**

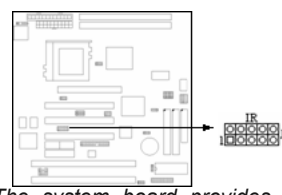

*The system board provides a 2\*5-pin header as an option module for wireless transmitting and receiving.*

IDE1 / IDE2 / FDD1 : Primary / Secondary / Floppy

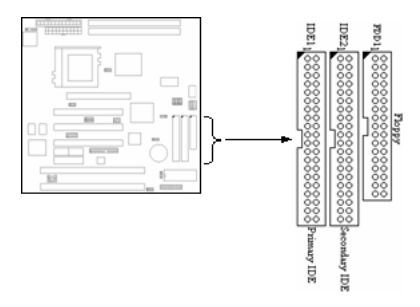

*The mainboard has two Ehanced PCI IDE controller that provides two connectors, the IDE1 is Primary IDE Connector. IDE2 is Secondary IDE Connector.*

*The mainboard also provide a standard floppy disk connector, that supports 360K, 720K, 1.2M, 1.44M and 2.88M floppy disk types. You can attach a floppy disk cable directly to this connector.*

JP9 : Audio

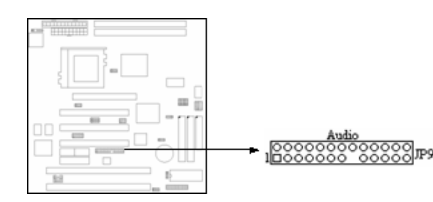

Attach a Audio cable connection with JP9 to support Line-In, Line-Out, Mic and Game port device.

2-5 Connectors

PW1 / PW2 : AT / ATX Power connector

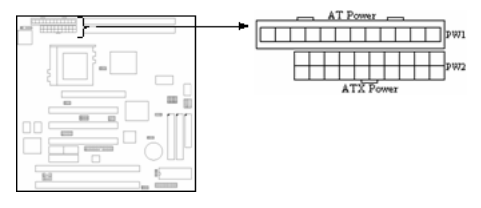

PW1 � A standard 12-pin AT connector. Be sure to attach the connectors with the two black wires at center.

PW2 � This type of connector already support the remote ON/OFF and soft-off.

J2 : Keyboard connector

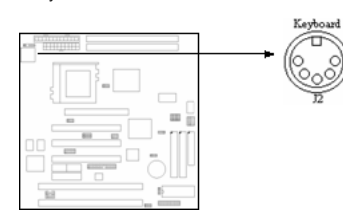

A 5-pin female DIN keyboard connector is located at the upper right corner of the mainboard. Plug the keyboard jack directly into this connector.

**Socket 370 connector**

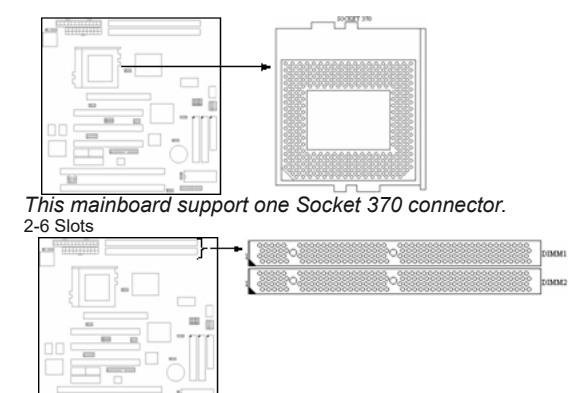

DIMM1, DIMM2

*The mainboard provides two 168-pin DIMM socket. It support six memory bank for a maximum of 512MB memory. Each bank supports up to 256MB memory. You can use DIMM from 4M, 8M, 16M, 32M, 64M, 128M and 256M.*

PCI1, PCI2, PCI3

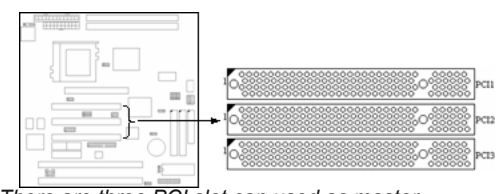

*There are three PCI slot can used as master.* **ISA1, ISA2 Slot**

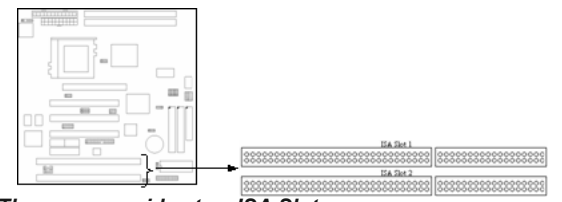

#### *There are provides two ISA Slots.* Chapter 3-Award BIOS Setup Utility

The ROM chips of your mainboard are configured with a customized Basic Input/Output System (BIOS) from Award Software Inc. The BIOS is a set of permanently recorded program routines that give the system its fundamental operational characteristics. It also tests the computer and determines how the computer reacts to specific instructions that are part of programs.

The BIOS is made up of codes and programs that provide the device level control for the major I/O devices in the system. It contains a set of routines (called POST, for Power-On Self Test) that check out the system when you turn it on. The BIOS also includes CMOS Setup programs, so no disk-based setup program is required. CMOS RAM stores information for :

- $\blacksquare$  the date and time
- $\blacksquare$  the memory capacity of the mainboard
- $\blacksquare$  the type of display adapter installed
- $\blacksquare$  the number and type of disk drives installed.

The CMOS memory is maintained by a battery installed on the mainboard. By using the battery, all memory in CMOS can be retained when the system power switch is turned off.

Use the CMOS Setup program to modify the system parameters to reflect the options installed in your system and to customize your system as desired. For example, you should run the Setup program after you :

- $\blacksquare$  replace the battery
- install another disk drive
- $\blacksquare$  receive an error code at startup
- use your system after not having used it for a long time
- $\blacksquare$  find the original setup missing

Run the CMOS Setup program after you turn on the system. On-screen instructions explain how to use the program.

### 3-1 CMOS Setup Utility

1. Turn on or reboot the system. After a series of diagnostic check, the following message will appear :

PRESS <DEL> TO ENTER SETUP

**ROM PCL/ISR BIOS<br>CMOS SETUP UTILITY** 

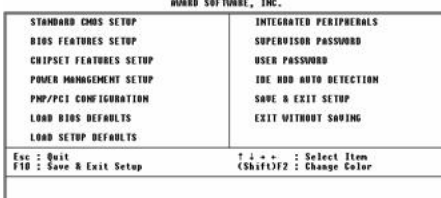

2. Press the <DEL> key and the main program screen appears as in figure 3-1.

#### ����������������������������������������������������

#### Figure 3-1

3. Use one of the arrows on the keyboard to select an option and press <Enter>. Modify the system parameters to reflect the options installed in the system.

4. Return to the Main Menu anytime by press <ESC>.

5. In the Main Menu,  $\bigcirc$ SAVE AND EXIT SETUP $\bigcirc$  saves the changes and reboots the system, and �EXIT WITHOUT SAVING� ignores the changes and exits the program.

3-2 Standard CMOS Setup

Standard CMOS Setup records some basic system hardware configuration and sets the system clock and error handling. Use this option to change configuration values when changing the system hardware setup or when the data stored in the CMOS memory gets lost or damaged.

Run the Standard CMOS Setup as follows :

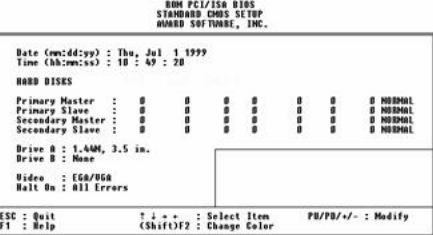

1. Choose  $\clubsuit$  STANDARD CMOS SETUP $\spadesuit$  from the Main Menu, and the following screen appears :

# <br>♦♦♦♦♦♦♦♦♦♦♦♦♦♦♦♦♦♦♦♦♦♦<br>3-2

2. Use one of the arrow keys to move between options and modify the selected options by using PgUp/PgDn/+/- keys.

A short description of screen options (Figure 3-2) follows :

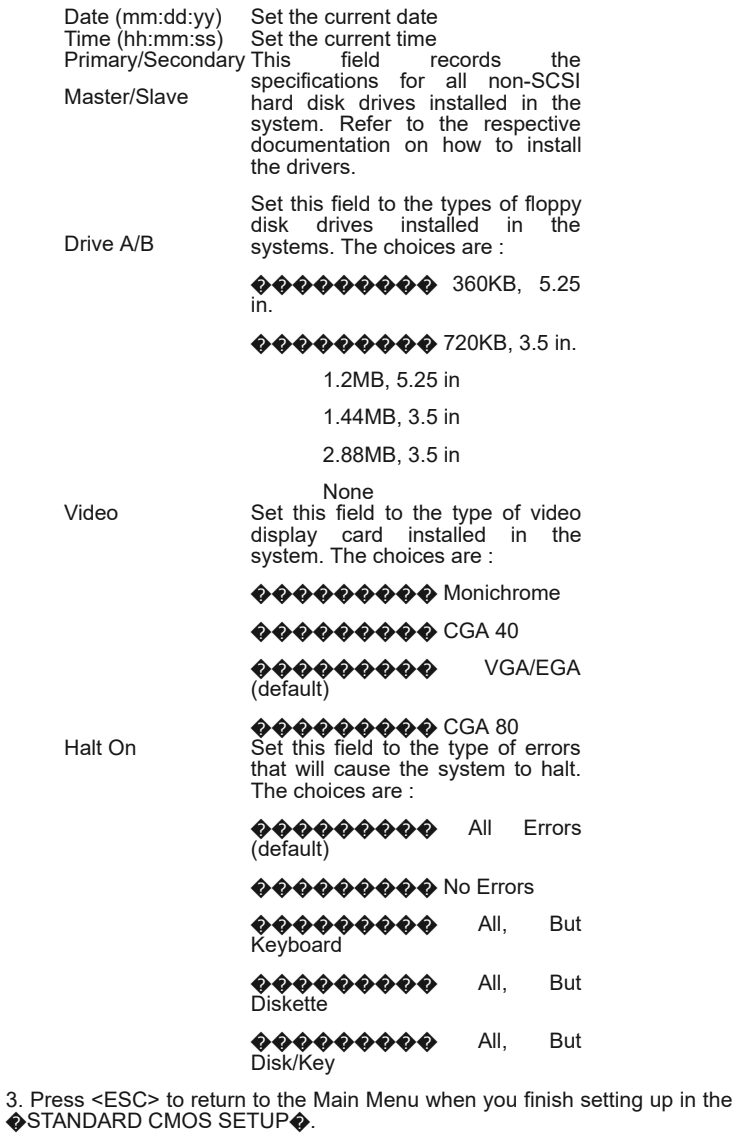

3-3 BIOS Features Setup

BIOS Features Setup allows you to fine tune the system to improve performance or to record the system feature preferences.

Run the BIOS Features Setup as follows :

1. Choose OBIOS FEATURES SETUPO from the Main Menu, and the following figure appears on the screen :

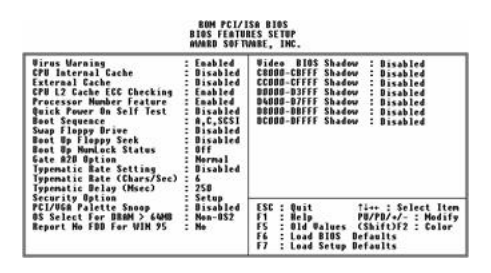

# ���������������������������������������������������� ���������� Figure 3-3

2. Use one of the arrow keys to move between options and modify the selected options by using PgUp/PgDn/+/- keys. An explanation of the <F> keys follows :

<F1> : �Help� gives options available for each item Shift <F2> : Changes color <F5> : Resets the previous values. These values are the values with which the user started the current session <F6> : Loads all options with the BIOS default values <F7> : Loads all options with the Setup default values

A short description of screen options (Figure 3-3) follows :

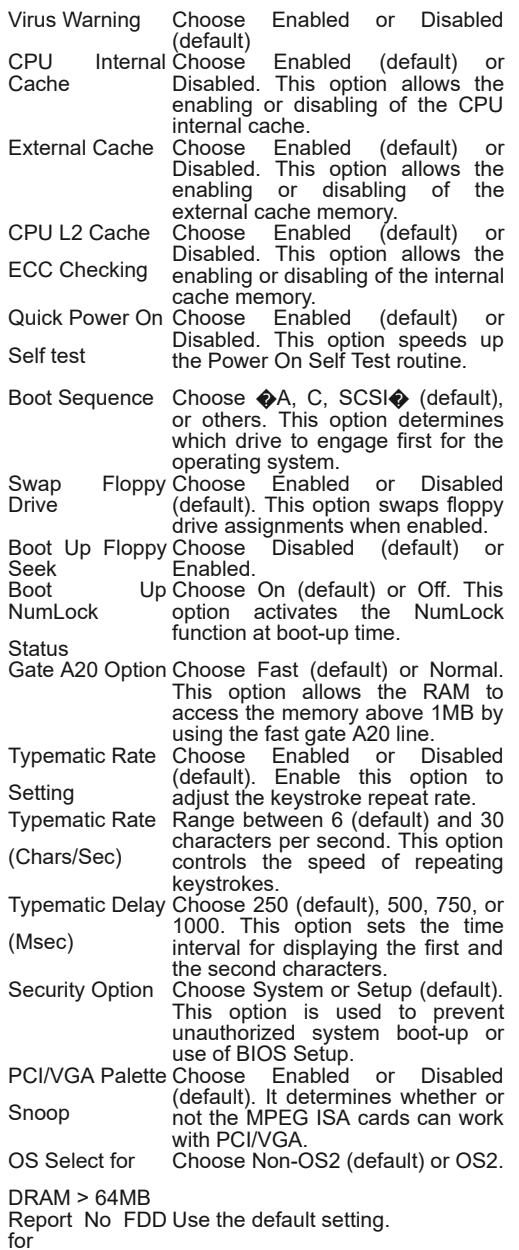

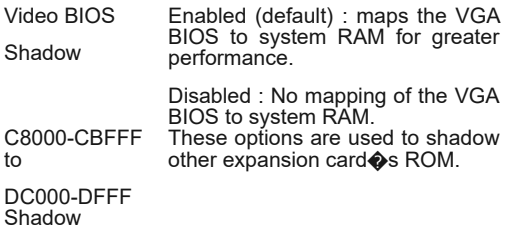

3. Press <ESC> and follow the screen instructions to save or disregard the changes.

3-4 Chipset Features Setup

Chipset Features Setup changes the values of the chipset registers. These registers control the system options. Modification other than the default value should first have chipset knowledge.

Run the Chipset Features Setup as follows :

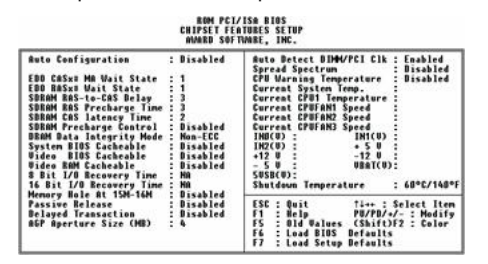

1. Choose  $\bigcirc$ CHIPSET FEATURES SETUP $\bigcirc$  from the Main Menu, and the following figure appears on the screen :

Figure 3-4

2. Use one of the arrow keys to move between options and modify the selected options by using PgUp/PgDn/+/- keys.

A short description of screen options (Figure 3-4) follows :

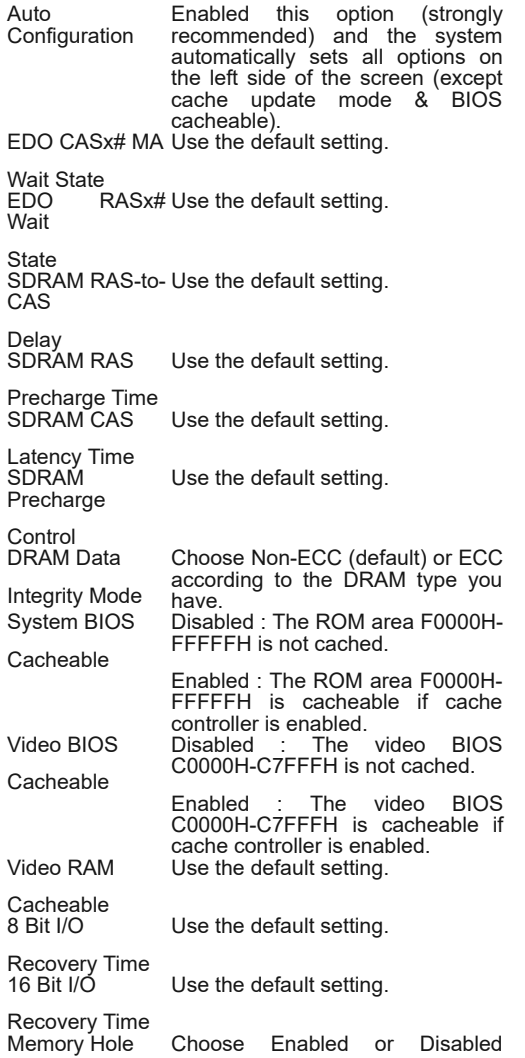

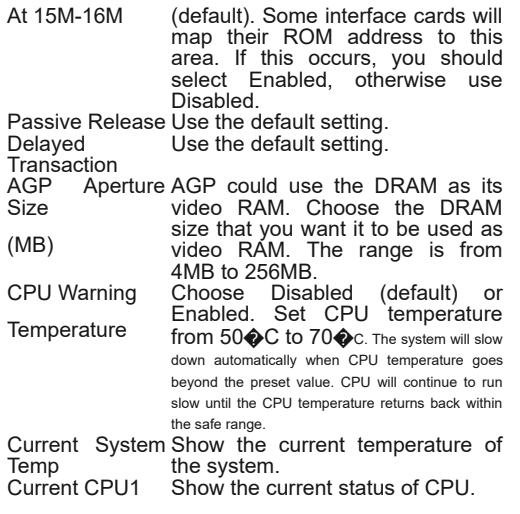

**Temperature** 

3-5 Power Management Setup

Power Management Setup sets the system instructions power saving functions.

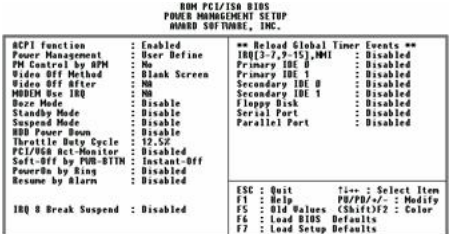

1. Choose  $\bigcirc$ POWER MANAGEMENT SETUP $\bigcirc$  from the Main Menu, and the following figure appears on the screen :

## Figure 3-5

2. Use one of the arrow keys to move between options and modify the selected options by using PgUp/PgDn/+/- keys.

A short description of screen options (Figure 3-5) follows :

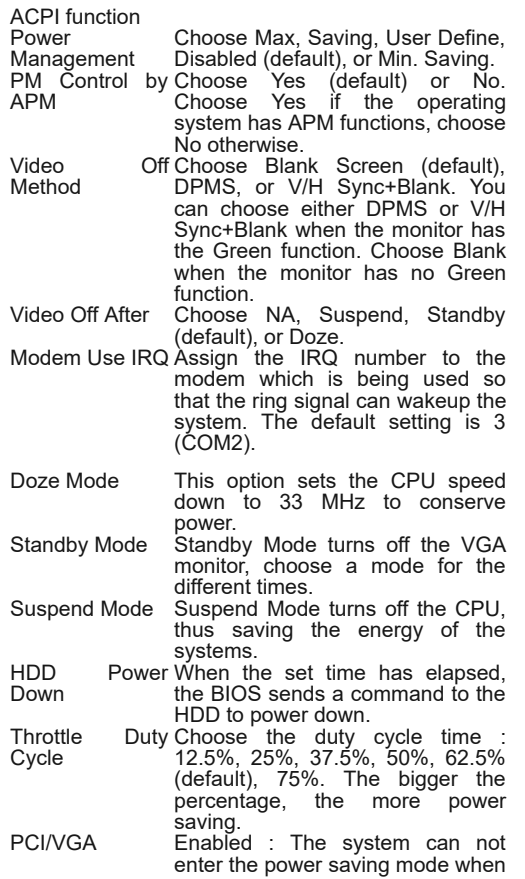

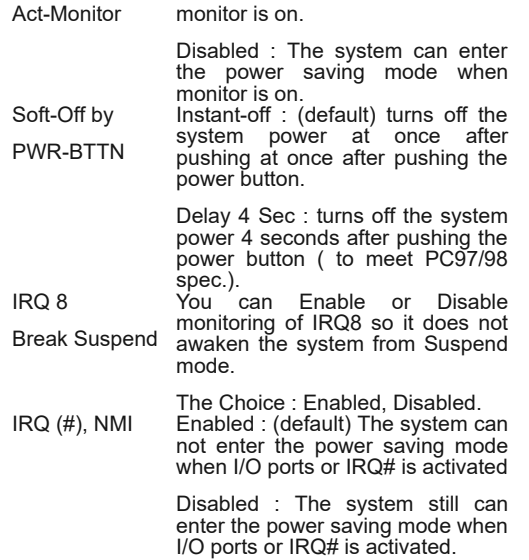

3-6 PnP/PCI Configuration Setup

PnP/PCI Configuration Setup configures the PCI bus slots. Run the PnP/PCI Configuration Setup as follows :

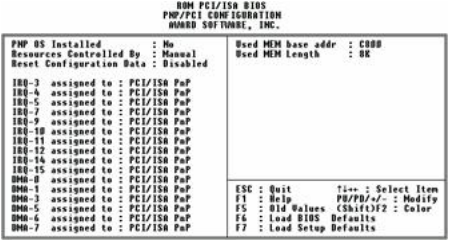

1. Choose OPNP/PCI CONFIGURATION SETUPO from the Main Menu, and the following figure appears on the screen :

#### ���������������������������������������������������� ���������� Figure 3-6

2. Use one of arrow keys to move between options and modify the selected options by using PgUp/PgDn/+/- keys.

A short description of screen options (Figure 3-6) follows :

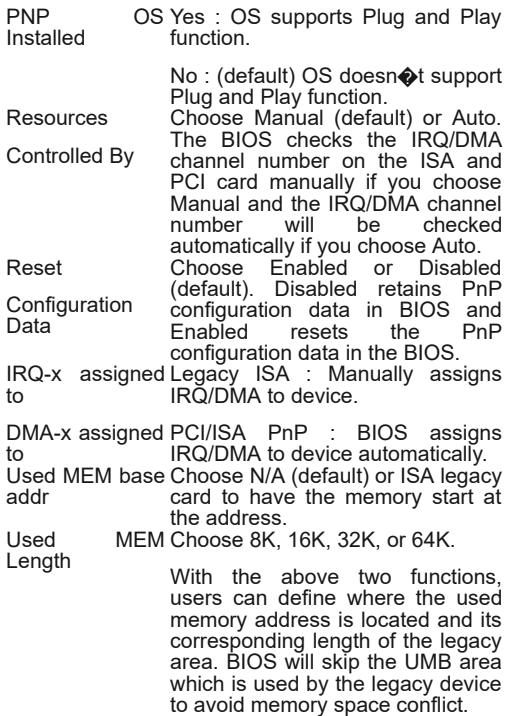

3. Press <ESC> and follow the screen instructions to save or disregard your settings.

Load Setup Defaults option loads the default system values to the system configuration fields. If the CMOS is corrupted, the defaults are loaded automatically. Choose this option, and the following message will appear :

Load Setup Defaults (Y/N) ? N

To use the Setup defaults, change the prompt to �Y� and press <Enter>.

3-8 Integrated Peripherals Setup

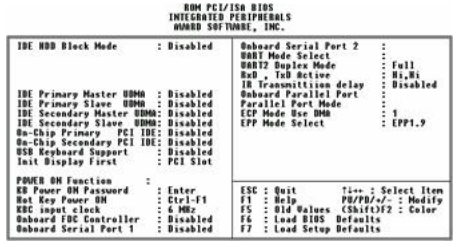

1. Choose  $\bigcirc$ INTEGRATED PERIPHERALS SETUP $\bigcirc$  from the Main Menu, and the following figure appears on the screen :

Figure 3-7

2. Use one of the arrow keys to move between options and modify the selected options by using PgUp/PgDn/+/- keys.

A short description of screen options follows :

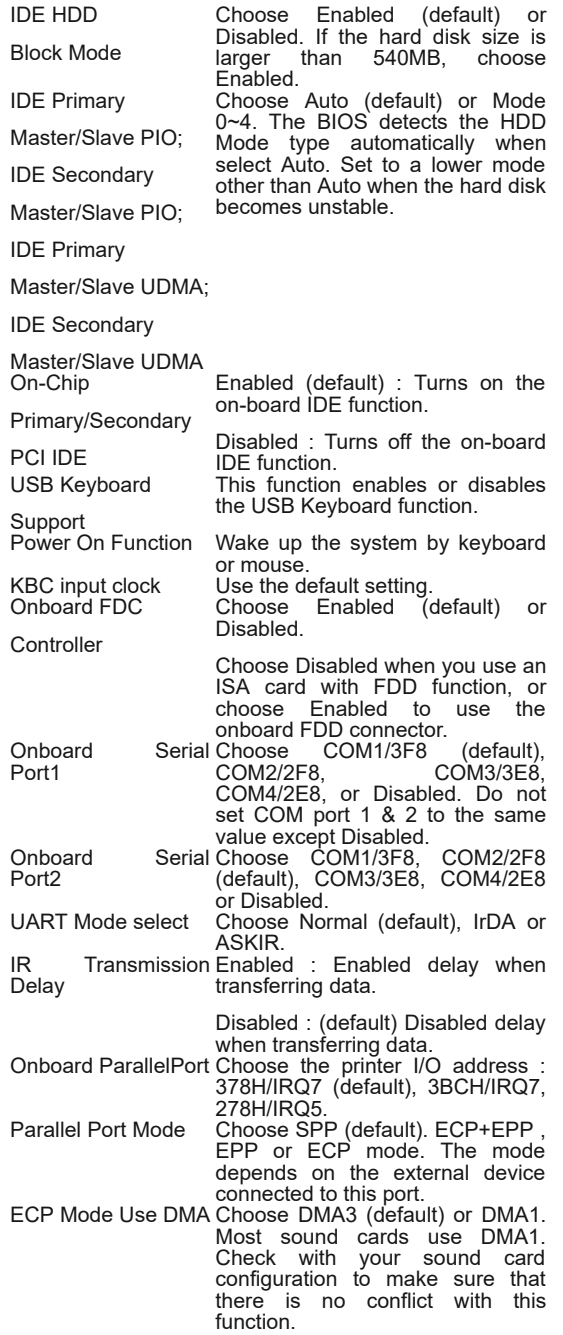

EPP Mode Select Choose EPP 1.7 (default) or EPP 1.9. EPP 1.9 supports hardware handshake. This setting is dependent upon your EPP device.

3. Press < ESC> and follow the screen instructions to save or disregard your settings.

3-9 Supervisor/User Password

These two options allow you to set your system passwords. Normally, the supervisor has a higher ability to change the CMOS setup option than the user. The way to set up the passwords for both Supervisor and User are as follows :

1. Choose  $\bigcirc$ CHANGE PASSWORD $\bigcirc$  in the Main Menu and press <Enter>. The following message appears :

#### **A** Enter Password : ♦

2. The first time you run this option, enter your password up to 8 characters and press <Enter>. The screen does not display the entered characters.

3. After you enter the password the following message appears prompting you to confirm the password :

## �Confirm Password :�

4. Enter the same password  $\bigcirc$  exactly $\bigcirc$  as you just typed again to confirm the password and press <Enter>.

5. Move the cursor to  $\bigcirc$  Save & Exit Setup $\bigcirc$  to save the password.

6. If you need to delete the password you entered before, choose the Supervisor Password and press <Enter>. It will delete the password that you had before.

7. Move the cursor to �Save & Exit Setup� to save the option you did, otherwise the old password will still be there the next time you turn your machine on.

8. Press <ESC> to exit to the Main Menu.

3-10 HDD Auto Detection

IDE HDD Auto Detection detects the parameters of an IDE hard disk drive and automatically enters them to the Standard CMOS Setup screen.

The screen will ask you to select a specific hard disk for Primary Master after you select this option. If you accept a hard disk detected by the BIOS, you can enter  $\bigcirc \mathsf{Y} \bigcirc \mathsf{I}$  to confirm and then press <Enter> to check next hard disk. This function allows you to check four hard disks and you may press the <ESC> after the <Enter> to skip this function and go back to the Main Menu.

3-11 Save & Exit Setup

Save & Exit Setup allows you to save all modifications you have specified into the CMOS memory. Highlight this option on the Main Menu and the following message appears :

SAVE to CMOS and EXIT (Y/N) ? Y

Press <Enter> key to save the configuration changes.

3-12 Exit Without Saving

Exit Without Saving allows you to exit the Setup utility without saving the modifications that you have specific. Highlight this option on the Main Menu and the following message appears :

Quit Without Saving (Y/N) ? N

You may change the prompt to  $\bigcirc \mathsf{Y} \bigcirc \mathsf{a}$  and press The <Enter> key to leave this option.